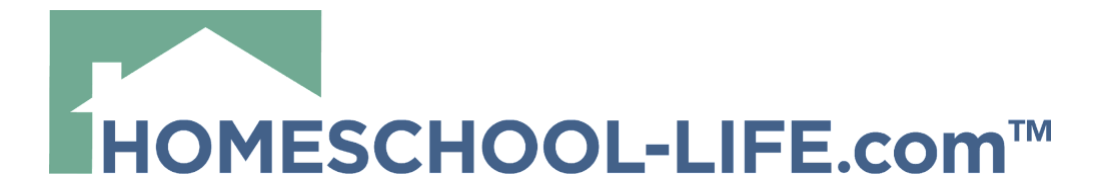

# **FORUM TOOL - FAMILY**

# **Table of Contents**

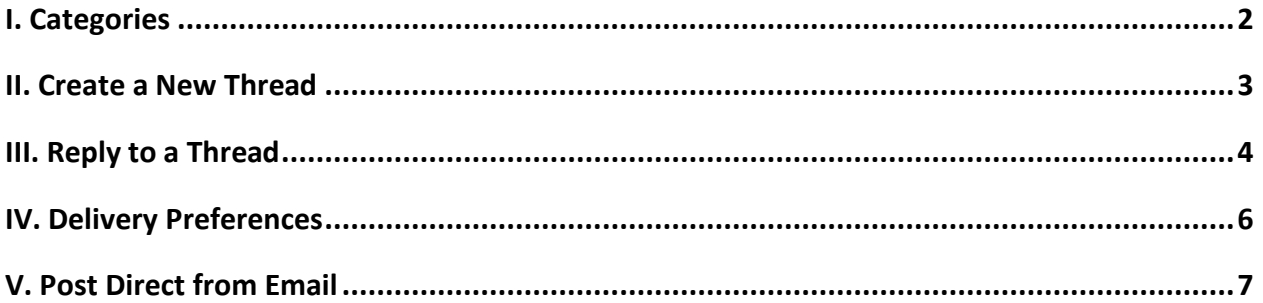

Page 2

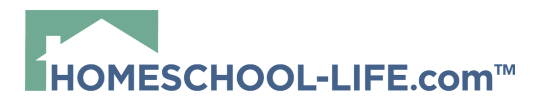

# <span id="page-1-0"></span>**I. Categories**

On the **Forum page**, you will see that the forums are split into categories. **General Forums** can include all or only a select number of students and families. If you can see the category title, then you will receive notifications for new forum posts. The number next to the category title shows you how many posts are within that forum category.

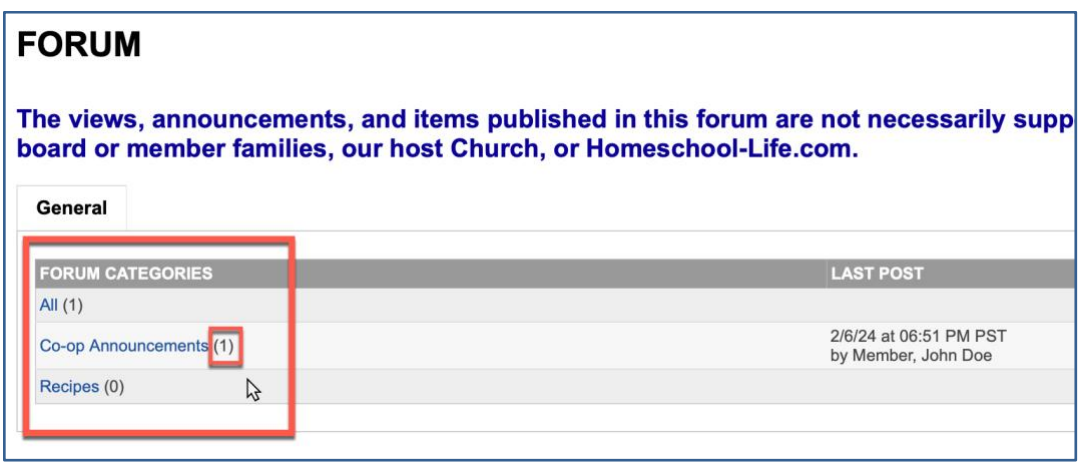

**Class Forums** are more specific to a class and are labeled as **Secure**, which means only chosen students/parents are able to view the forum posts.

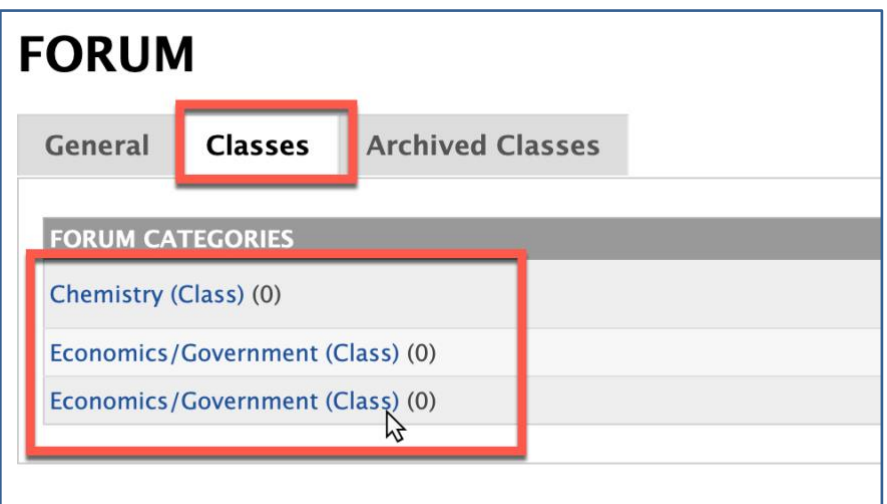

#### <span id="page-1-1"></span>**II. Create a New Thread**

Start by selecting **+New Thread**.

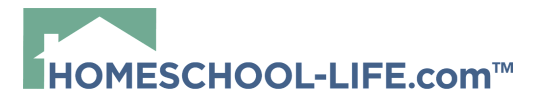

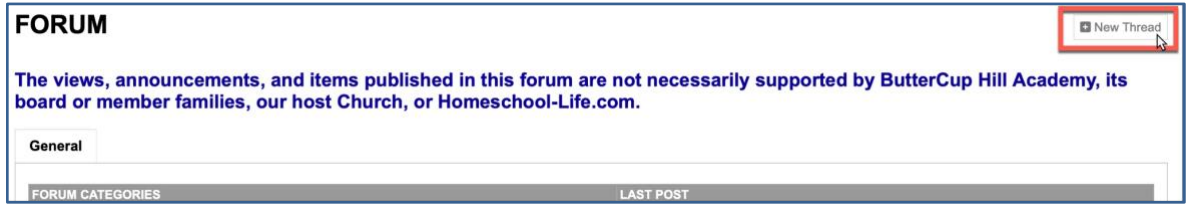

Select which **Category** you want to add the new thread to, then enter your **Thread Title**, and finally fill in the body of your message.

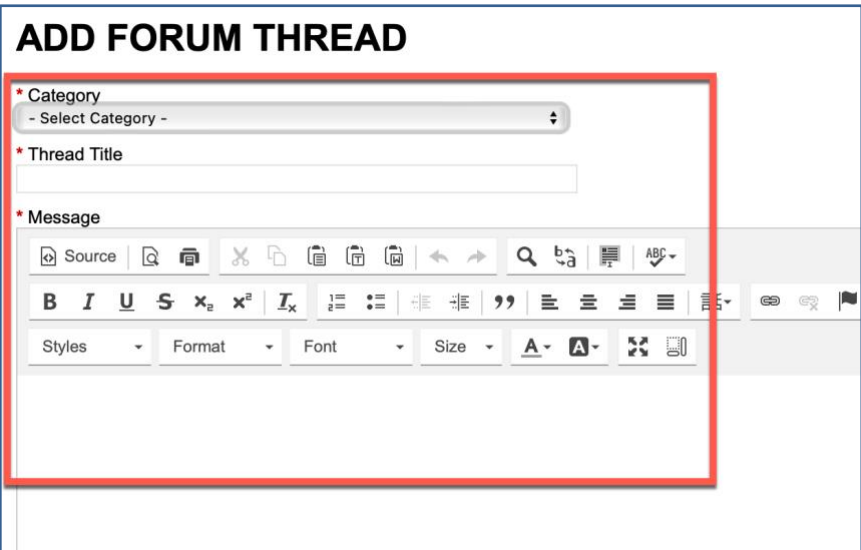

You have the option to add attachments, such as a PDF or Word file. If you want to be notified when people respond, then leave the box at the bottom of the page checked. Select **Add Thread** when you are finished to publish your post.

HSL-2024-2-13 v1

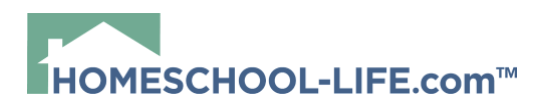

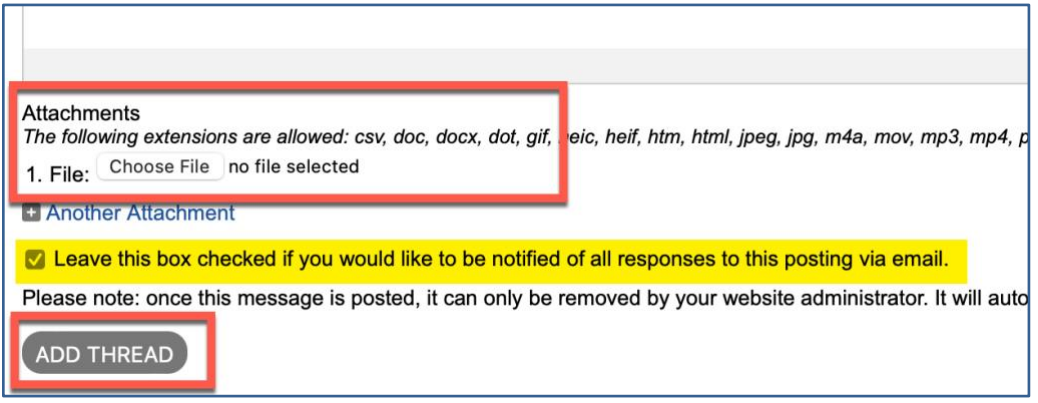

Once you select **Add Thread**, email notifications will then be sent to everyone within the category you selected. The thread will also immediately show up on the Forum page.

#### <span id="page-3-0"></span>**III. Reply to a Thread**

There are two ways to reply to a thread. The first is directly from your email. (Please view *V. Post Direct from Email*) The second is from your Forum page.

**Forum page**: You'll want to select **Post to Thread**.

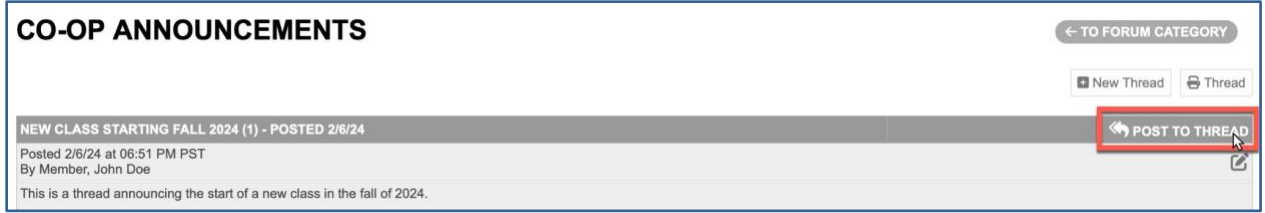

This will bring you to a page where the Category and Thread Title are already entered for you. Then you just enter your response in the message box.

HSL-2024-2-13 v1

Page 4

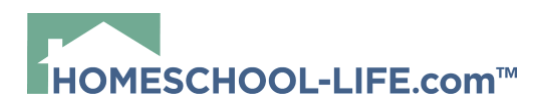

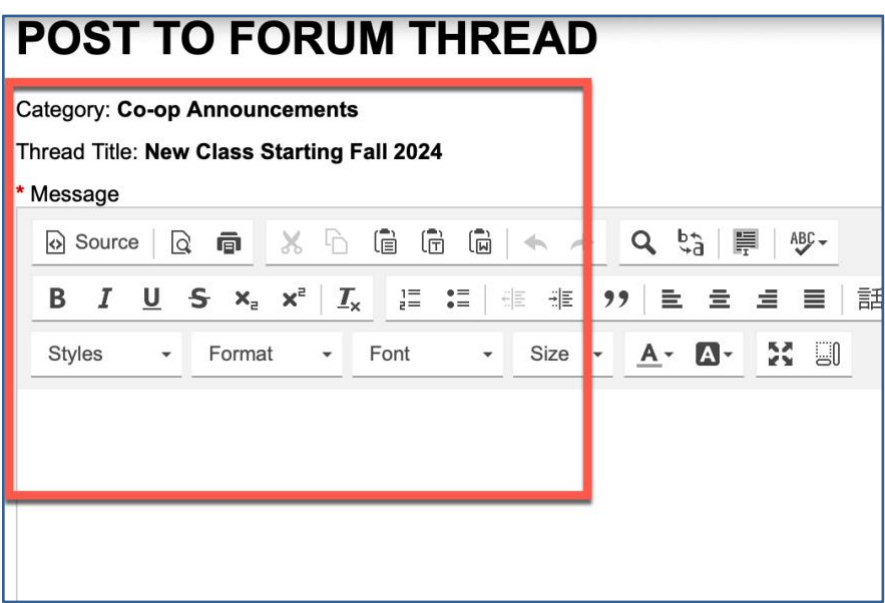

You have the same options to attach a document to your response. Once you are finished, select **Add Post**.

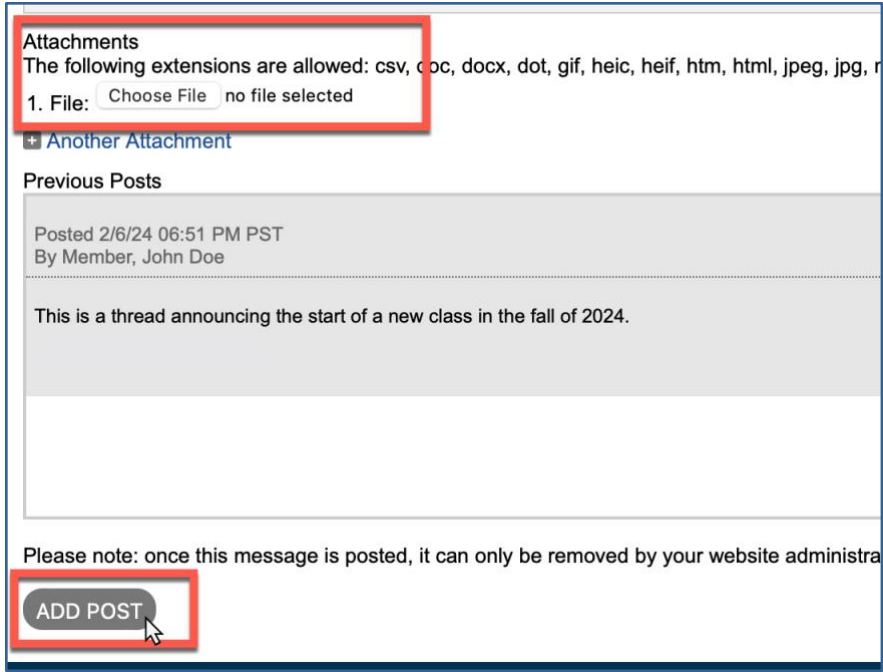

Some forums are set up to be moderated where new posts and notifications don't get sent until they are approved by the moderator.

### <span id="page-5-0"></span>**IV. Delivery Preferences**

Each family has the ability to change their delivery preference when it comes to forums.

To make these changes, you'll want to start by selecting **Profile** in the top navigation bar.

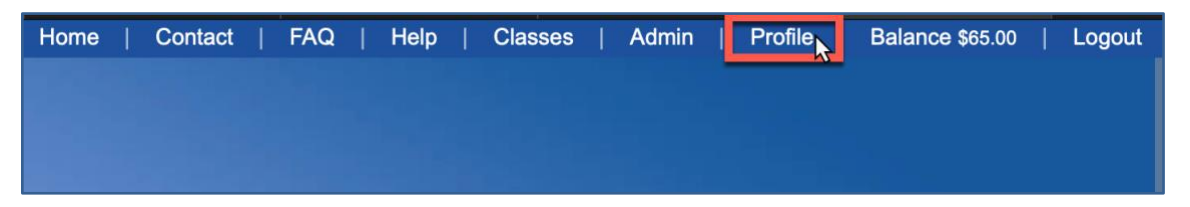

On your **Profile page**, you'll want to scroll down until you reach the **Forum Emails section**. Your main options are whether you'd like to receive email notifications and if you do, how often you would like them sent. You can also choose which categories you want to be notified about. If your child needs to receive the daily emails from their classes, then you will need to make sure you select **Many Emails**.

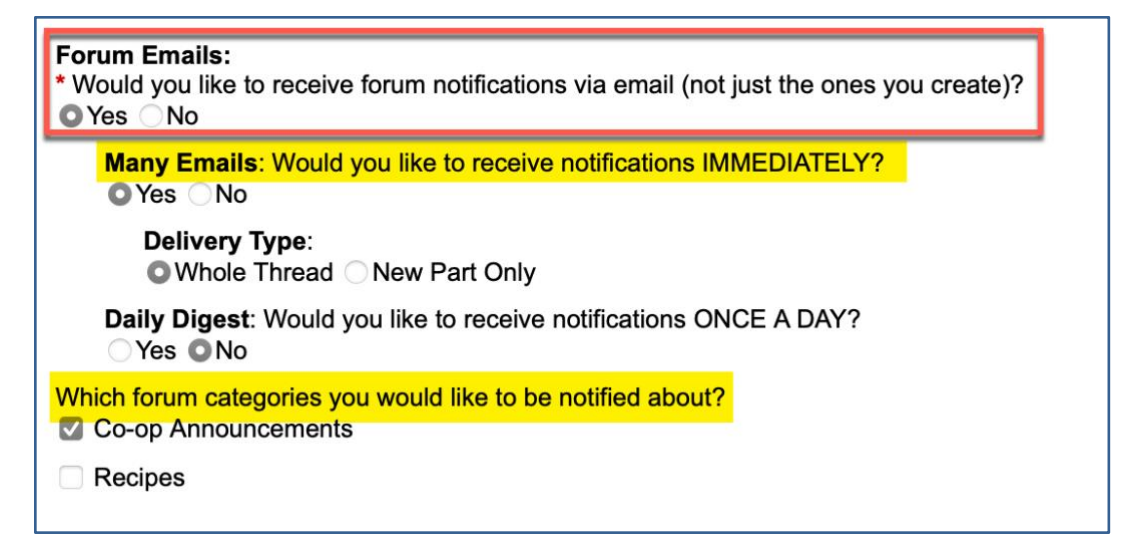

Once you've made your changes, scroll to the bottom of the page and select **Update**.

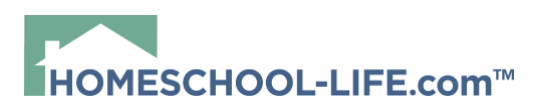

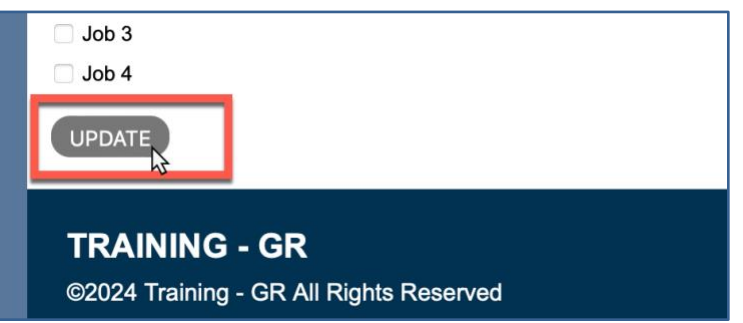

# <span id="page-6-0"></span>**V. Post Direct from Email**

You can start a new thread by sending an email to: [forums@homeschool-life.com](mailto:forums@homeschool-life.com)

In the subject line, you'll enter your **Thread Title**, and then you'll fill in the body of your thread.

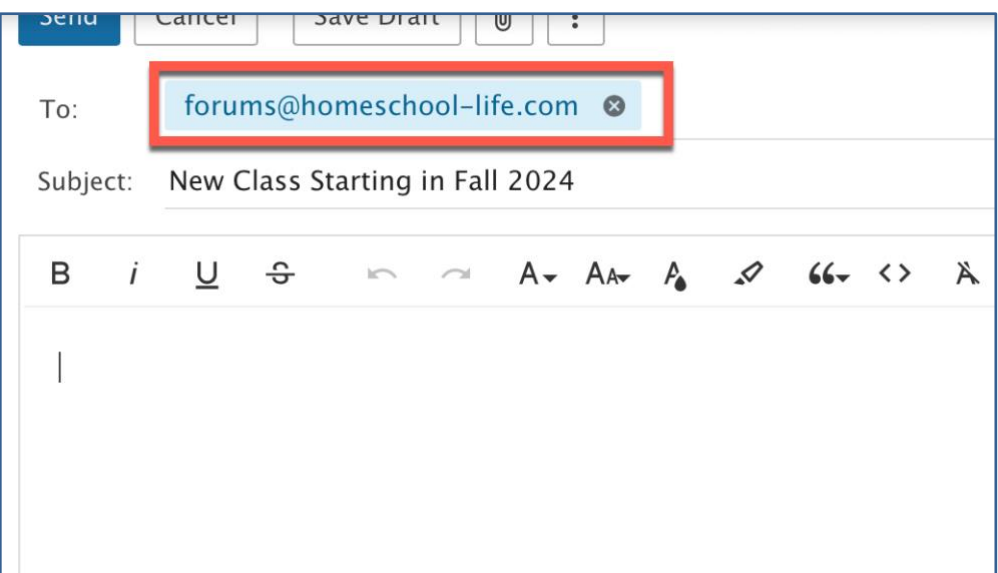

Once you click send, it doesn't get sent immediately because you haven't assigned a category to it yet. The system will automatically reply to you and ask you what group you are from and what category you want to add the new thread under.

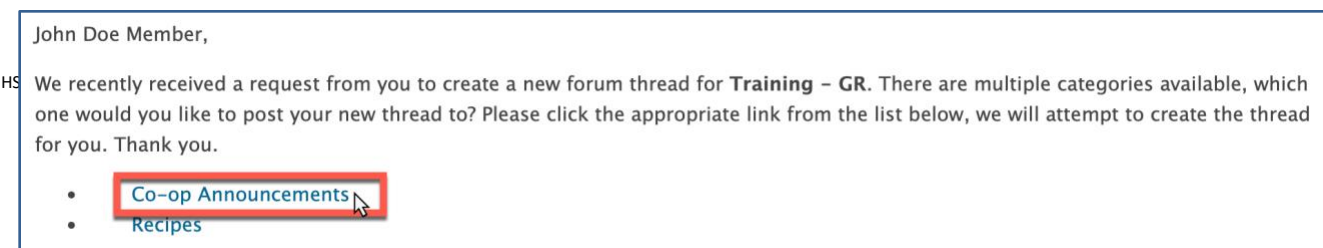

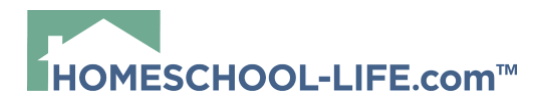

There are options within the email notification for you to reply to a thread.

**Go Directly to Thread**: This will take you straight to the website where you can view the whole thread

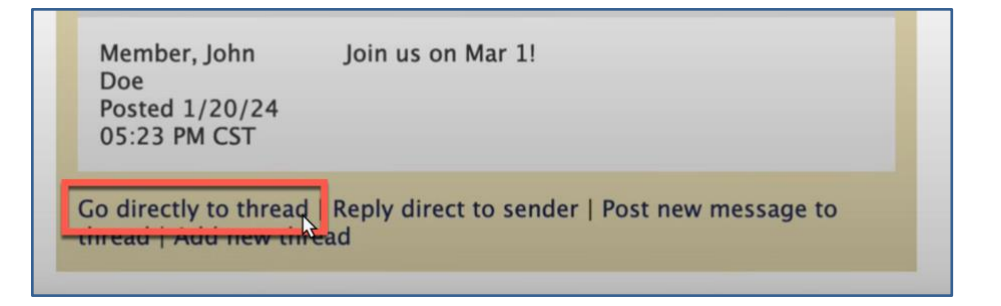

**Reply Direct to Sender**: This will open a new email to the person who started the thread

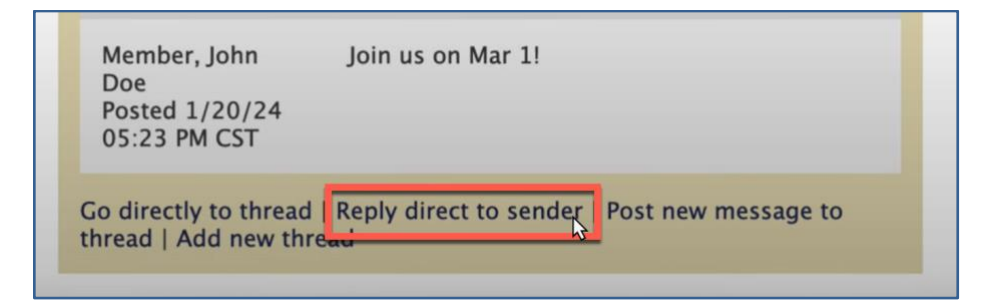

**Post New Message to Thread**: This will post a reply to this thread

HSL-2024-2-13 v1

Page 8

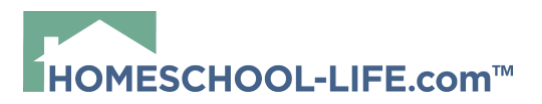

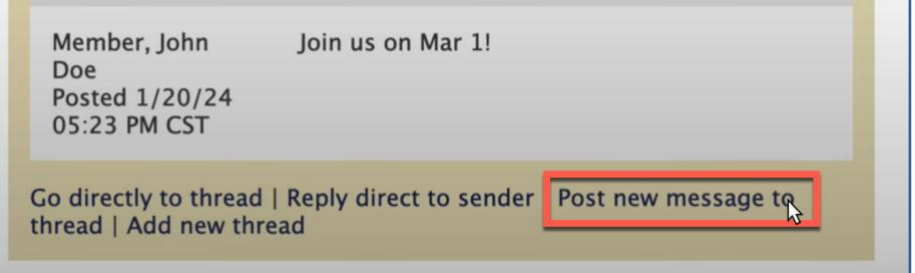

**Add a New Thread**: This will take you to the website where you can start a brand new thread

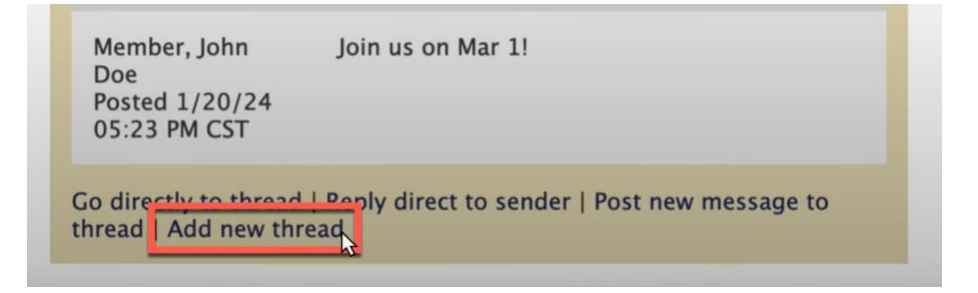

HSL-2024-2-13 v1